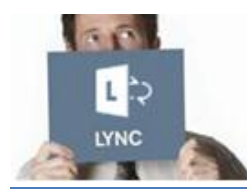

#### Quick Guide to **VOLVO Lync Web App for Volvo Partners**

### *This document describes how a partner of Volvo Group can join a Lync meeting.*

Even if Lync is not installed on your computer, it is still possible to join the Lync meeting by using either:

- $\triangleright$  A computer with a web browser (audio and screen sharing)
- $\triangleright$  A phone (audio only)

## **Requirements to join a meeting**

You will need one of the following:

- **A computer** with:
	- 1. An internet connection (with a cable if possible)
	- 2. A compatible web browser and operating system.

#### [Click here for more details](http://technet.microsoft.com/en-US/en-en/library/gg425820.aspx)

- 3. A USB headset or speaker
- -- OR --
- **A phone**

# **Join a Lync meeting with your computer**

## Before connecting for the first time, **allow about 10 minutes** before the meeting starts. You need to install a plug-in allowing you to join the Lync meeting with your computer. After this step, you will be able to join your meetings in just a few seconds.

## **First meeting only**

- 1) Open the meeting invitation in your calendar
- 2) Click on **Join Lync Meeting**
- 3) In the new window **Lync Web App:**
	- Ensure the option **Install the Lync Web App plug-in** is selected
	- Click on **Join the meeting**
- 4) Click on **Run**  *Please wait during the installation*
- 5) Click on **Run again**
- 6) In the Microsoft **Lync Web App Plug-in** popup window
	- Check the box **Always allow the plug-in for this domain**
	- Click on **Allow**

**You will now be able to join the Lync meeting.**

## **All future meetings**

- 1) Open the meeting invitation in your calendar
- 2) Click on **Join Lync Meeting**
- 3) A new window **Lync Web App –** will appear
	- $\triangleright$  Type your name in the text box
	- Click on **Join the meeting**

#### *Notes:*

- *You can change the language by clicking on the link in the top right corner*
- *To speed up your entry into future meetings, select the Remember me check box*
- *Depending on how the meeting was set up, you'll either wait in the lobby or be admitted to the meeting. If you're in the lobby, only a presenter can admit you to the meeting. After you're admitted to the meeting, you can use your computer's speakers and microphone or a headset to participate in the meeting.*

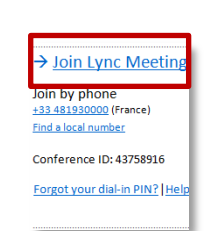

Lync Web App

 $\Theta$  Join the meeting

ing the meeting, I agree to the plug-in Terms and Condition

# **During the meeting**

## **Set your audio device**

 $\triangleright$  Hover over this icon

Select Speaker Phone or Headset

*Notes: The sound from the computer speakers can be disturbing for the other attendees in your meeting.* We always recommend to use a USB speaker or USB headset.

# **Share your desktop**

- 1. In the meeting window, point to .
- 2. Click on **Desktop** icon Desktop *The meeting stage displays Currently presenting on the top, and the desktop is outlined in yellow.*
- 3. Click on **Stop Presenting** when you are finished

# **Use the Top Bar**

The top bar appears on the top of your screen when you are sharing your desktop/program

Currently presenting | Give Control ▼

### X Stop Presenting

### **Hide or Unhide the Top Bar**

Click on the **Pin icon** to hide or unhide the bar

*Note: if you hide the bar, move your mouse, wait a few seconds, and the bar will disappear. To make the bar visible again, move your mouse to the top of your screen.*

### **Give control**

During a meeting you can allow another participant to control your screen.

On the top bar:

- Click on **Give Control** to share the control
- Click on **Take Back Control** to take back the control

# **End a meeting**

At the end of the meeting, click on the **Exit Meeting** button in the top bar.

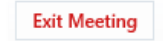

**Take Back Control** 

Give Control Automatically

Give Control

**Attendees** Peyret Vincent

# **Join a Lync Meeting with phone**

If for some reason you are unable to join a meeting with a computer, you can also join using any phone. This should be considered like a back-up solution.

*Note: You will only be able to hear the audio of the meeting – no screen sharing.*

- 1) Open the meeting invitation in your calendar
- 2) Dial the phone number in the **Join by phone** area  *Click the Find a local number link to find the closest for you*
- 3) When prompted, enter the **Conference ID** and **press #**
- 4) Select your **language**
	- *As you are not the leader, wait few seconds*
- 3) Record your **name** and **press #**

#### *Notes:*

- *If the organizer is not already connected in the meeting you need to wait until he arrives*
- *Dial pad tips:*
	- *\*1 - Privately play a description of the available dial pad commands*
	- *\*2 - Privately play the name of each participant in the conference*
	- *\*6 - Mute or unmute your microphone*

#### $\rightarrow$  Join Lync Meeting

Join by phone +33 481930000 (France) Find a local number

Conference ID: 43758916

Forgot your dial-in PIN? | Help

**EASIER TO WORK AT VOLVO GROUP** 

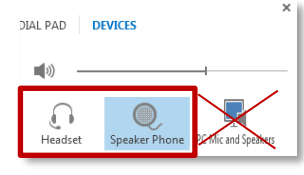

**Share a program**

1. In the meeting window,

2. Click on **Program** icon

3. In the **Present Programs** dialog box, select the program that you

Program

5. Click on **Stop Presenting** when

point to  $\Box$ 

want to share 4. Click on **Share**

you are finished